## **Receiving the PAF for your approval:**

 When a PAF is ready for your approval, you will receive an email notification. The sender will be "**Rachel Hall via DocuSign**" and the subject line will read, "**PAF: [Employee Name]**"

Rachel Hall via D... **Employee Name**

Open the email and click **Review Document**

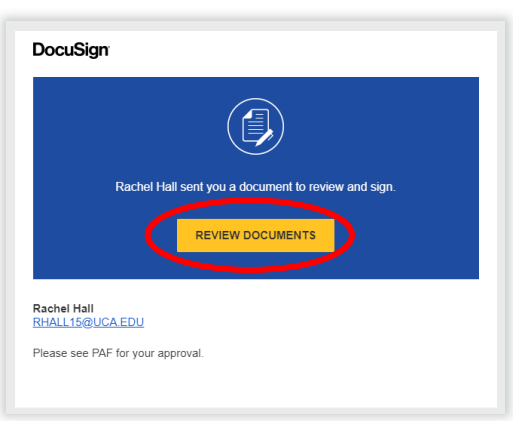

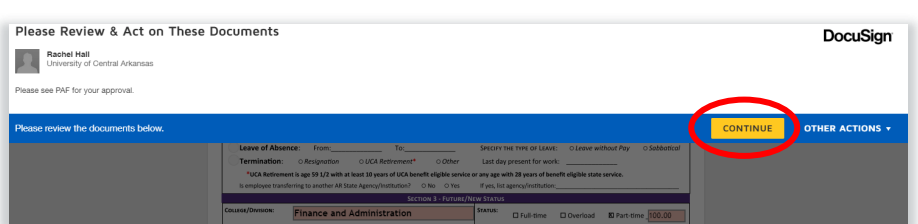

- Click **Continue** to review the PAF.
- You will get an automated message that says, *Another recipient has made changes to shared fields on this document. These fields are highlighted for your notification and review.* Click **Continue**.

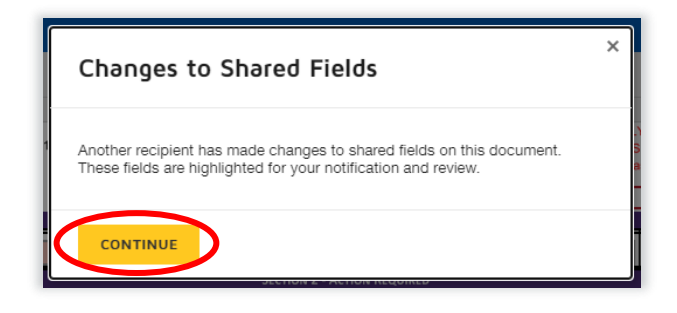

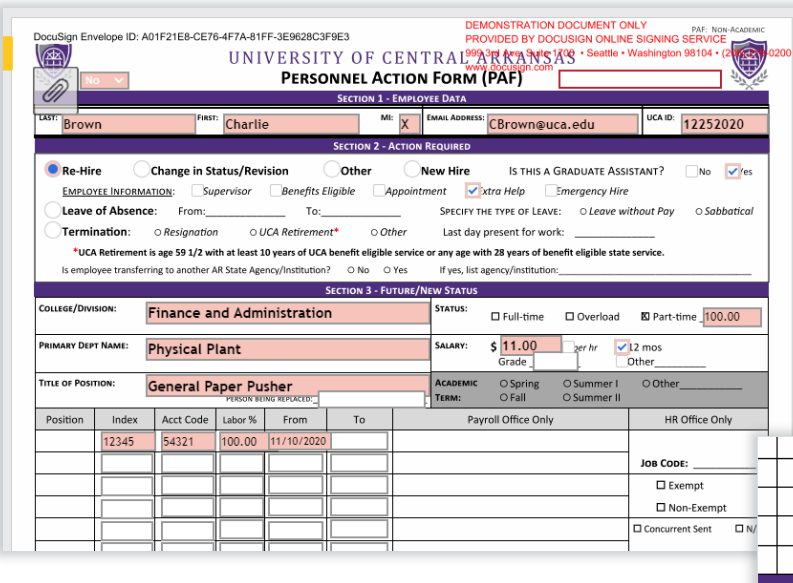

- As an approver you will need to review all information provided on the PAF. *Any fields outlined in grey are fields that are able to be edited if needed for correction.*
- After reviewing, please **Sign** or **Initial** where needed.

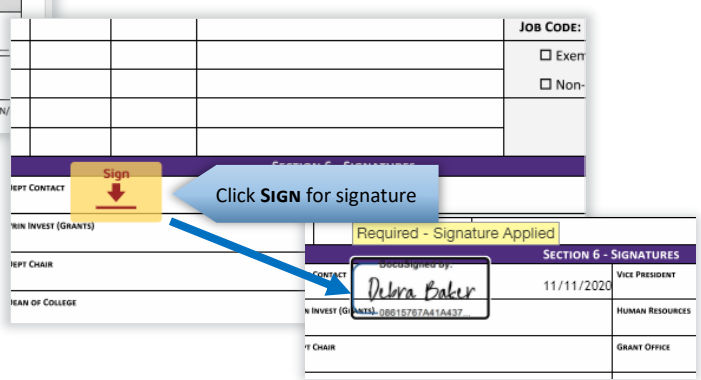

### **How to approve a PAF in DocuSign**

#### **If you need to attach additional documents to the PAF:**

 Other Attachments may be added using the paperclip on the bottom left corner of the PAF. Examples of other attachments may include resignation letter, time sheet, budget transfer form, etc. Note: DO NOT use this paperclip to attach the concurrent form. You must use the paperclip at the top of the PAF for the concurrent form!

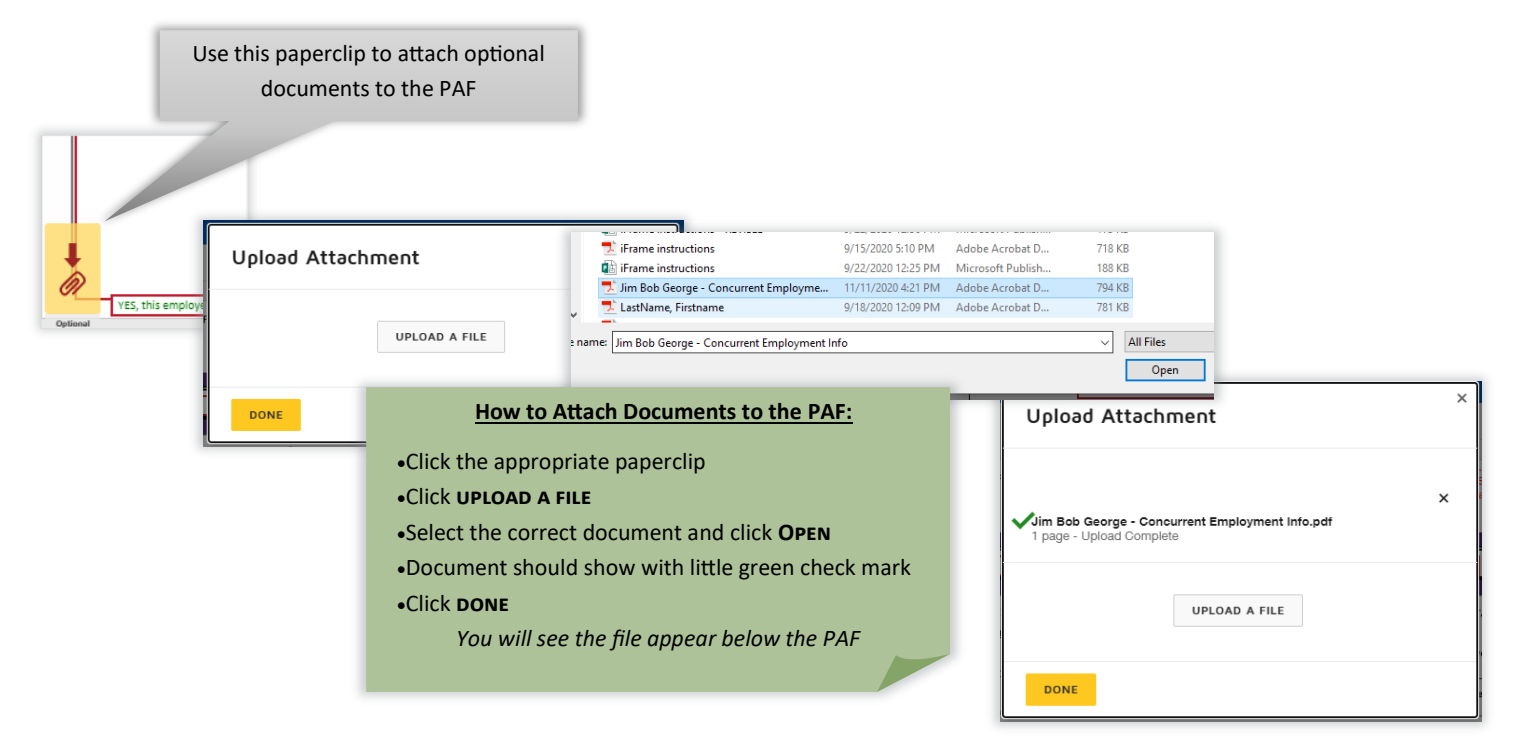

#### **How to assign the PAF to someone else to approve in your place:**

- In the event that you cannot sign a PAF, you may assign it to someone else to sign for you.
- Click on **Other Actions** on the blue bar at the top. Select **Assign to Someone Else**.

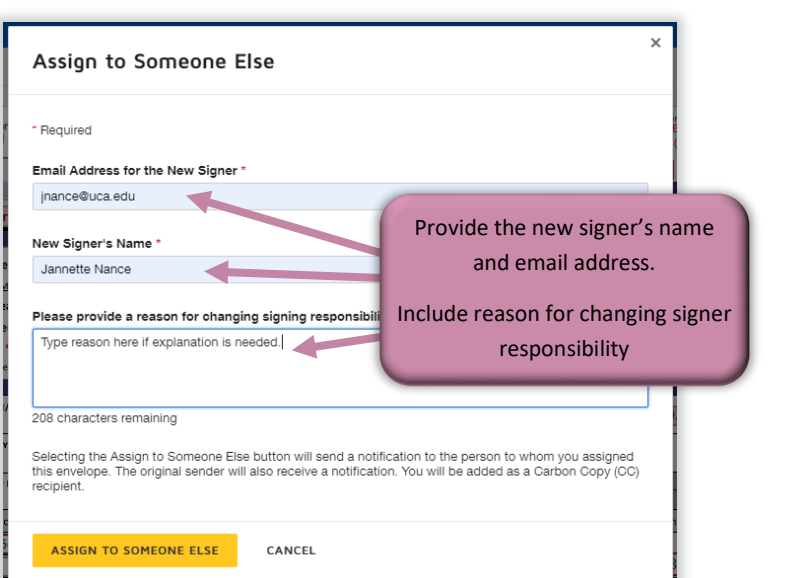

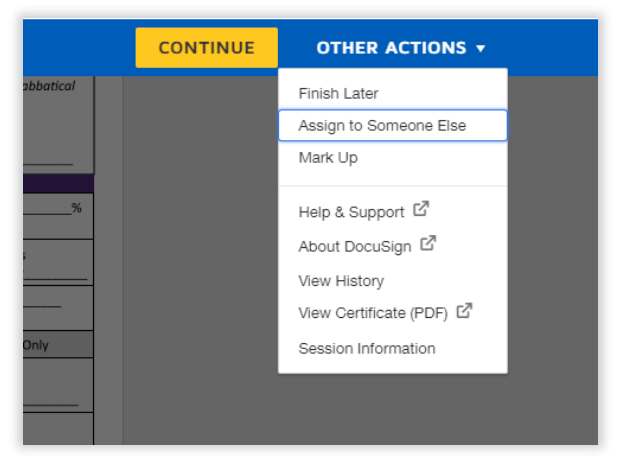

#### **Once you are done signing the PAF:**

 Once you have completed the PAF and attached any and all necessary documents, click **finish**. There is a **FINISH** button at the bottom if you scroll past the PAF and any attached documents and there is another one at the top right part of the screen.

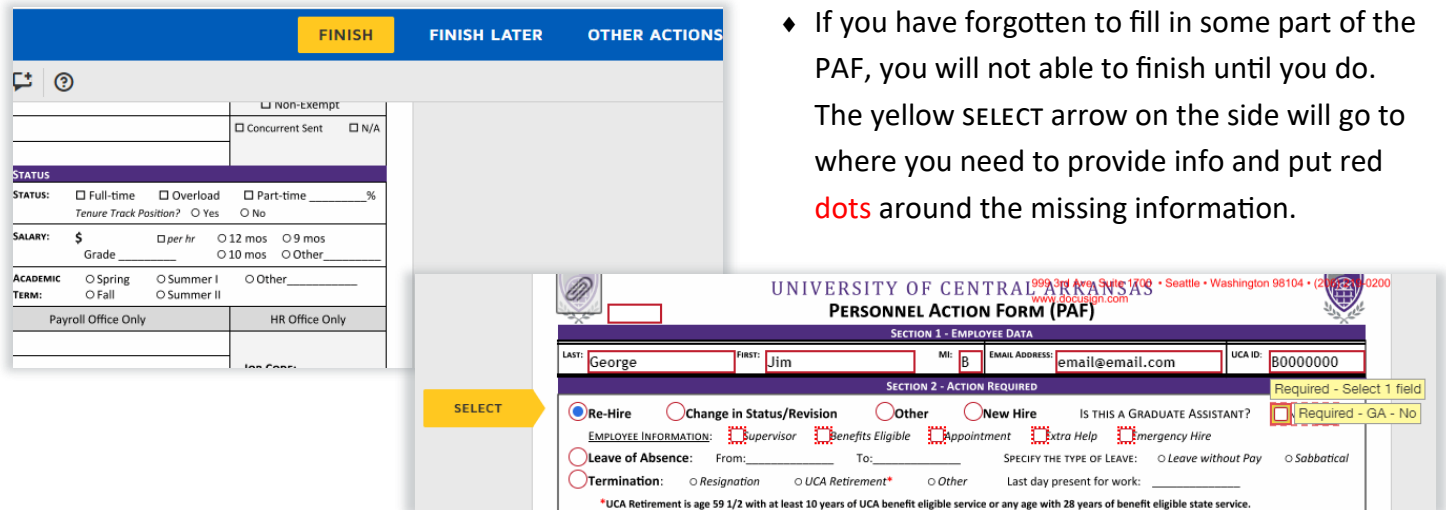

 In the event that you get interrupted and cannot sign the PAF, select **finish later** up on the blue bar at the top. You will be asked to provide your email address so DocuSign can send you the link to the saved form.  $\sqrt{2}$ 

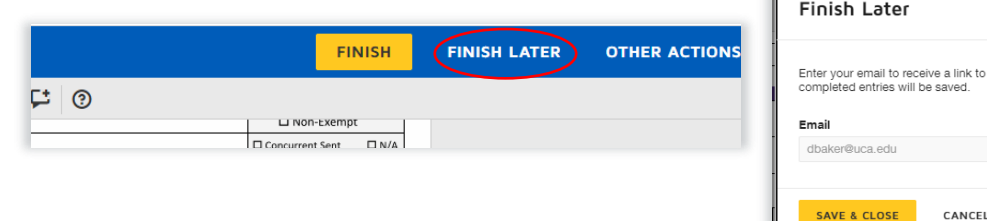

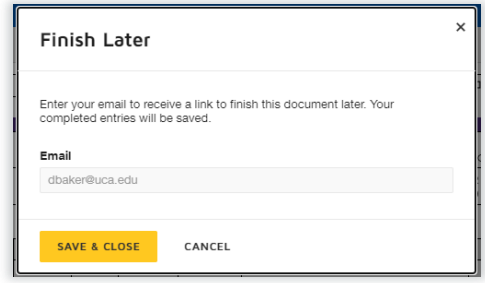

 After you have signed the PAF and clicked **finish**, you will be asked if you would like to Save a Copy of Your Document. You have the option to download or print it at this point; do what is best for your department. This is **NOT** the final approved PAF.

*When the PAF is final and approved, you will receive a completed copy; you will receive an email notification with the subject line that says, "Completed: PAF: Employee Name". It is recommended to save the Final Approved PAF for your records.*

# You have now **APPROVED** an **electronic PAF via DocuSign!**

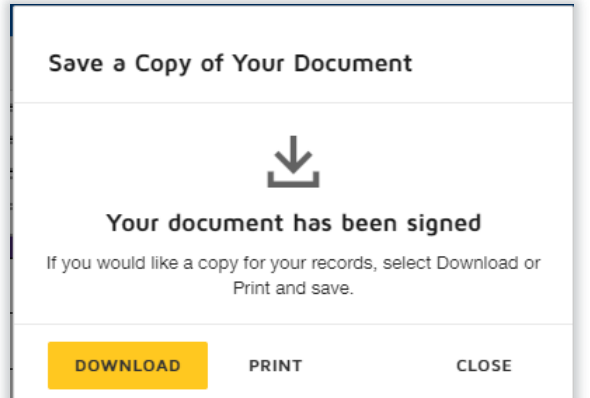